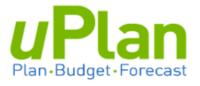

# **Training Guide**

# Budgeting

v. April 2017

# **Table of Contents**

| 1. | System Navigation 3                            |
|----|------------------------------------------------|
|    | a. Logging into uPlan                          |
|    | b. Setting User Preferences 4                  |
|    | c. Navigation Flows                            |
|    | i. Changing Chartfield Intersection6           |
|    | ii. Viewing Detailed Data (expanding columns)7 |
|    | iii. Entering Data into Forms8                 |
|    | iv. Actions and Right-Click Menu8              |
|    | v. Adding Comments to a Cell 8                 |
|    | vi. Exporting to Excel                         |
|    | vii.Saving and Refreshing Forms9               |
| 2. | Budgeting Revenues10                           |
|    | a. Accessing Revenue Forms10                   |
|    | b. Viewing Revenue Account Details11           |
|    | c. Revenue Budget Input12                      |
|    | i. Annual Budget Input12                       |
|    | ii. Working with Monthly Budgets13             |
| 3. | Budgeting Compensation15                       |
|    | a. Rostered Salary Budgets16                   |
|    | i. Adjusting Rostered Salaries17               |
|    | ii. Expected Hires (New and/or Vacancies)20    |
|    | iii. Reviewing Employee Data by Department22   |
|    | iv. Entering Top-up Salary Adjustments24       |
|    | b. Non-Rostered Salary Budgets26               |
|    | c. Reviewing Staff Costs27                     |
|    | d. Benefit Costs                               |
| 4. | Budgeting Non Salary Expenses                  |
| 5. | Reviewing the Statement of Operations          |
| 6. | Appendix33                                     |

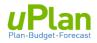

### **Preface**

This Training Guide is intended for the initial (May 2017) launch of uPlan, particularly end-users who have attended various process training and system demonstrations of uPlan. This guide will be updated and enhanced over time. The most current version will be posted on the Resource Planning website: <a href="https://www.resourceplanning.ualberta.ca/">www.resourceplanning.ualberta.ca/</a>

# **1. SYSTEM NAVIGATION**

#### a. Logging into uPlan

- 1. Open a web browser.
- 2. Navigate to <a href="https://planning9-a516313.pbcs.ca2.oraclecloud.com/HyperionPlanning/">https://planning9-a516313.pbcs.ca2.oraclecloud.com/HyperionPlanning/</a>
- 3. Enter your Identity Domain: a516313

Optional: click on 'Remember my choice'. Click Go.

| Enter your Identity Domain |  |
|----------------------------|--|
| a516313                    |  |
| Remember my choice ?       |  |
| Go                         |  |
| Go                         |  |

- 4. Enter your CCID e-mail.
- 5. Enter your password.
- 6. Click Sign In.

| Welcome a516313 change domain 🕜 |  |
|---------------------------------|--|
| ccid@ualberta.ca                |  |
|                                 |  |
| Can't access your account?      |  |
| Sign In                         |  |

Once logged into uPlan you will see your Home Page.

To return to this page at any time, click on one of two places along the top of the screen.

| Planning and Budgeting Clou  | d: uPLAN |        | (           | 0 0 1 m                  |          |
|------------------------------|----------|--------|-------------|--------------------------|----------|
| April 10. 2017<br>Welcome RP |          |        |             |                          |          |
| Activity Recent Favorites    |          |        | 8           | $\bigcirc$               |          |
|                              |          | Budget | Forecast    | Multi-Year<br>Projection | Transfer |
|                              |          |        |             |                          |          |
|                              |          | Data   | Application | Tools                    |          |

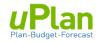

#### **b.** Setting User Preferences

This is a one-time step. Your preferences are retained until you choose to change them.

1. From the Home Page, select Application and then Settings

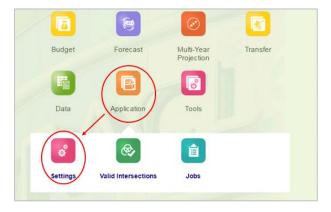

2. In the **Number Formatting** area, select your preferences using the drop-down menus. In the **Approvals** area, ensure the checkmark box in **Display Alias** is checked.

| Number Formatting                 | Notifications                                     |
|-----------------------------------|---------------------------------------------------|
| Thousands Separator Comma •       | Task List                                         |
| Decimal Separator Dot •           | Approvals                                         |
| Negative Sign Parentheses         | Job Console                                       |
| Negative Color Black •            | E <u>m</u> ail Address                            |
| Approvals                         | Date Time Display                                 |
| ► 🗷 Display Alias                 | Time Zone (UTC+00:00) Coordinated Universal Tir • |
| Show 'Not Started' Approval Units | Date Automatically Detect •                       |
| I am currently out of the office. | Poimat                                            |
| Action Promote                    | Alias Setting                                     |
|                                   | Alias Table Default •                             |
|                                   | Member Alias                                      |
|                                   | Display                                           |

3. Click at the top right. Click when prompted.

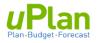

#### c. Navigation Flows

Navigation flows are set up in the system as **clusters**: a cluster is an icon with groups of underlying icons called **cards**. Using the cluster and card icons, users can navigate to the budget input forms. The **Budget** navigation flow will guide you through the budget input process.

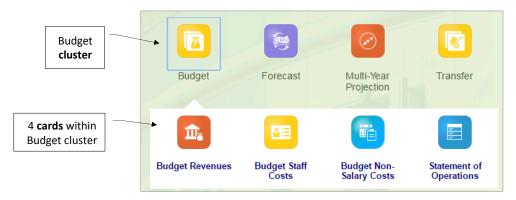

Each card contains forms for users to enter plan data.

This training guide focuses on the forms within the Budget cluster.

- - - - - -

To continue a step-by-step illustration of Navigation within uPlan, click on the '**Budget Revenue**' card. This will take you to the page below.

| Hanning and                                                             | Budgeting Clou             | Id: uPLAN      |                  |            |         |      | ŵ     | 💮 rp@       | )ualberta.      |
|-------------------------------------------------------------------------|----------------------------|----------------|------------------|------------|---------|------|-------|-------------|-----------------|
|                                                                         | <u> </u>                   |                |                  |            | ×       |      |       |             |                 |
|                                                                         | Budget Revenue             | s Budget Staff | Costs Budget Non | -Salary St | atemen  | t of |       |             |                 |
|                                                                         | 5                          | 0              | Cost             |            | peratio | ns   |       |             |                 |
|                                                                         |                            |                |                  |            |         |      |       |             |                 |
| 1.1 Budget Line Revenues   C1.2 R                                       | evenue Details             |                |                  |            |         |      |       |             |                 |
| C1.1 Budget Line Reve                                                   | nues O                     |                |                  |            |         |      | Actio | ns 🔻 🛛 Save | Refres          |
| Fund Department                                                         |                            |                |                  |            |         |      | _     |             |                 |
| F210 - Operating Department<br>F210 - Operating D900000-Hyperion Test ( | Program<br>Program 0 (No P | rogram)        |                  |            | →       | ¢    | Data  | Ad hoc      | F <u>o</u> rmat |
|                                                                         | Actual                     | Forecast       | Budget           |            |         |      |       |             |                 |
|                                                                         | Final                      | Working        | Working          |            |         |      |       |             |                 |
|                                                                         | 2015-2016                  | 2016-2017      | 2017-2018        |            | _       |      |       |             |                 |
|                                                                         | * Total Year               | * Total Year   | * Total Year     |            |         |      |       |             |                 |
| 403000 - Non-Exempt (Instructional)-BL                                  | 16,719,190                 | 12,358,642     |                  |            |         |      |       |             |                 |
| 403050 - Non-Exempt (MNIF)-BL                                           | 666,375                    | 19,931,142     |                  |            |         |      |       |             |                 |
| 403030 - Non-Exempt (Fees & Sp Serv)-BL                                 | 14,068,243                 | 11,120,388     |                  |            |         |      |       |             |                 |
| 403100 - Non Credit Fees-BL                                             | 15,137,389                 | 10,748,858     |                  |            |         |      |       |             |                 |
| 420000 - Provincial Government-BL                                       | 616,784                    | 197,600        |                  |            |         |      |       |             |                 |
| 405000 - Federal & Other Gov't Grants-BL                                | 155,408                    | 15,168         |                  |            |         |      |       |             |                 |
| 407500 - Donations and Other Grants-BL                                  | 660,664                    | 145,827        |                  |            |         |      |       |             |                 |
| 401000 - Internal Revenue-BL                                            | 11,902,782                 | 7,891,304      |                  |            |         |      |       |             |                 |
| 402000 - External Revenue-BL                                            | 7,679,941                  | 6,941,377      |                  |            |         |      |       |             |                 |
| 404000 - Investment Income-BL                                           |                            |                |                  |            |         |      |       |             |                 |
| DC0100 - Distribution Credit-BL                                         |                            |                |                  |            |         |      |       |             |                 |
| Tc0000 - Transfer-Credit-Bl                                             | 16,761,167                 | 13,122,035     |                  |            |         |      |       |             |                 |

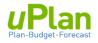

#### i. Changing Chartfield Intersection

This section outlines how to move between chartfield intersections in viewing data or modifying data. There are two ways to change the chartfield intersection.

**Option A:** Chartfield Selector (aka member selector)

Through the chartfield selector you can change the chartfield (fund, department or program), one **at a time**.

1. Click the chartfield hyperlink you would like to change, e.g. Department.

| C1.1 Budget Line Rever                   | nues O                 |
|------------------------------------------|------------------------|
| Fund Department                          | Program                |
| F210 - Operating D900000-Hyperion Test 0 | Program 0 (No Program) |

2. A pop-up box will appear. Select or find your chartfield using (a) or (b) below.

|                                             | a. Type search term and press Enter on keyboard.       |    | <b>b.</b> Ensure the <b>solid</b><br><b>checkmark</b> app<br>next to your sel | ears     |
|---------------------------------------------|--------------------------------------------------------|----|-------------------------------------------------------------------------------|----------|
| Select a Member                             |                                                        | /  | ĥõ                                                                            | OK Cance |
| Type in search term, includir<br>Department | ng partial word search.<br>D-HYP - Hyperion Training D | ep |                                                                               |          |
| D-HYP - Hyperion Training Dep.              | D900000-Hyperion Test 0<br>D900001-Hyperion Test 1     |    |                                                                               |          |
|                                             | D900002-Hyperion Test 2                                |    |                                                                               |          |
|                                             | D900004-Hyperion Test 4<br>D900005-Hyperion Test 5     |    |                                                                               |          |

| 3. ( | Click | and th | hen the <b>G</b> | <b>o</b> ar | row  |         |
|------|-------|--------|------------------|-------------|------|---------|
|      |       |        | Action           | s▼          | Save | Refresh |
|      |       | ) ¢    | Data             | Ad          | hoc  | Format  |

#### To initiate your chartfield selection, you must click the go arrow.

4. Repeat with other chartfield(s) as required.

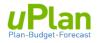

#### **Option B:** Use Edit Members

1. Click the edit members icon:

|              | Actions 🚽 | Save   |
|--------------|-----------|--------|
|              | Data      | Ad hoc |
| Edit Members |           |        |

The below window will appear.

2. Use the drop-down menus to select the appropriate fund, department, and program.

| Fund F210 - Operating                | Apply | Cancel |
|--------------------------------------|-------|--------|
|                                      |       |        |
| Department D00000 Hyperion Test 0    |       | • 4    |
| Department D900000-Hyperion Test 0 🔹 | ]     |        |
| Program Program 0 (No Program)       | •     |        |

3. Click Apply

#### ii. Viewing Detailed Data (expanding columns)

Many forms contain columns that can be expanded to view monthly data. These are indicated by a '+' sign. Clicking on this will expand the section. A similar function is available for certain rows.

| C1.1 Budget Lir                     | e Revenues   C1.2 Re                  | venue Details              |              |              |
|-------------------------------------|---------------------------------------|----------------------------|--------------|--------------|
| C1.1 Bud                            | get Line Rever                        | nues 🛛                     |              |              |
| <sup>Fund</sup><br>F210 - Operating | Department<br>D900000-Hyperion Test 0 | Program<br>Program 0 (No P | Program)     |              |
|                                     |                                       | Actual                     | Forecast     | Budget       |
|                                     |                                       | Final                      | Working      | Working      |
|                                     |                                       | 2015-2016                  | 2016-2017    | 2017-2018    |
|                                     |                                       | 🗄 Total Year               | 🗄 Total Year | 🗄 Total Year |
| 403000 - Non-Exe                    | empt (Instructional)-BL               | 16,719,190                 | 12,358,642   | 12,000,000   |
| 403050 - Non-Exe                    | empt (MNIF)-BL                        | 666,375                    | 19,931,142   |              |

### C1.1 Budget Line Revenues 0

|                                     | -                              | 1 - C |                        |             |           |           |           |           |           |           |        |
|-------------------------------------|--------------------------------|-------|------------------------|-------------|-----------|-----------|-----------|-----------|-----------|-----------|--------|
| <sup>Fund</sup><br>F210 - Operating | Department<br>D900003-Hyperion |       | Program<br>Program 0 ( | No Program) |           |           |           |           |           |           |        |
|                                     |                                |       |                        |             |           |           |           |           |           | Actual    |        |
|                                     |                                |       |                        |             |           |           |           |           |           | Final     |        |
|                                     |                                |       |                        |             |           |           |           |           |           | 2015-2016 |        |
|                                     |                                | L>    | April                  | May         | June      | July      | August    | September | October   | November  | Decemb |
| 403000 - Non-Exe                    | mpt (Instructional)-BL         |       | 980                    | 7,628,082   | 48,264    | 4,628,619 | 7,363     | 1,562     | 153       | 1,429     | 233    |
| 403050 - Non-Exe                    | mpt (MNIF)-BL                  |       |                        |             |           |           |           |           | 381       | 381       |        |
| 403030 - Non-Exe                    | mpt (Fees & Sp Serv)           | -BL   | 1,165,068              | 1,252,868   | 1,476,214 | 893,226   | 1,049,789 | 1,183,362 | 1,309,126 | 769,816   | 1,223  |
| 403100 - Non Cree                   | dit Fees-BL                    |       | 1,191,425              | 1,301,046   | 1,506,377 | 909,090   | 1,078,064 | 1,575,898 | 1,543,915 | 807,683   | 1,275  |

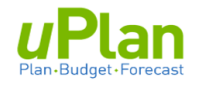

#### iii. Entering Data into Forms

Data is entered in cells of a form at the intersection of rows and columns. Cells display the data for the selected members. Background colors in the cell are used to indicate cell status.

- White : Writable. Data can be entered and saved.
- Yellow : Indicates data is NOT saved, but has been changed.
- Shaded : Read-only cells.

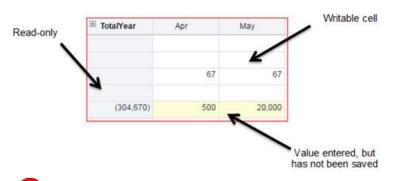

If more than one user has access to the same chartfield(s), the form is shared.

- both can have write access to change and save data
- saving will overwrite previous value

#### iv. Actions and Right-Click Menu

The **Actions** button contains a list of functionality, including:

- Spreading values to months (section 2.ii)
- Adding comments (section 1.c.v)
- Exporting reports to a spreadsheet (section 1.c.vi)

These actions are also accessible by **rightclicking** in appropriate cells within the form.

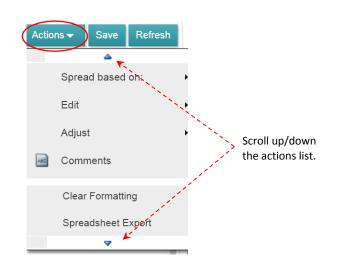

#### v. Adding Comments to a Cell

Users can add a comment to a cell.

Select a writeable (white) cell. Select Actions and then Comments.

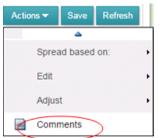

Cells with a comment attached contain a flag in the upper right corner, similar to Excel.

Comments will only be retained in that specific cell of the specific input form.

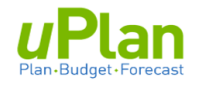

#### vi. Exporting to Excel

From the Actions menu, select **Spreadsheet Export.** A pop-up window will appear. Select **Export to** download the form as an Excel file.

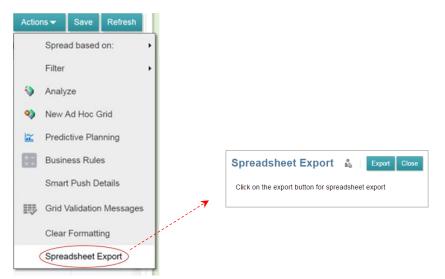

**Note**: When exported to Excel, all rows and columns are automatically expanded.

#### vii. Saving and Refreshing Forms

After entering data in a form, the database must be updated with the new budget data. To perform this activity, save the data entered in the form by clicking **Save** in the toolbar.

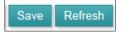

uPlan provides a collaborative environment where multiple users have security access to the same chartfield(s). As such, multiple users can update work simultaneously.

To ensure the most current plan is displayed, click the **Refresh** button.

Users can also use the refresh button to clear changes that do not need to be saved.

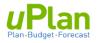

# **2. BUDGETING REVENUES**

In this section, you will access revenue forms, select a chartfield intersection and enter revenue data.

#### a. Accessing Revenue Forms

1. From the uPlan homepage, click Budget and then Budget Revenue.

This will take you to the **Budget Line Revenue** form below.

|                 | 8                     |
|-----------------|-----------------------|
| Budget          | Forecast              |
|                 |                       |
|                 |                       |
| Budget Revenues | Budget Staff<br>Costs |

2. Check that you are in the desired chartfield intersection (Fund, Department and Program), or change as necessary (see section 1.c.i.).

| Fund Department<br>F210 - Operating D900001-Hyperion Test | Program<br>1 Program 0 (No Program) intersection |            |              |  |  |  |
|-----------------------------------------------------------|--------------------------------------------------|------------|--------------|--|--|--|
|                                                           | Actual                                           | Forecast   | Budget       |  |  |  |
|                                                           | Final                                            | Working    | Working      |  |  |  |
|                                                           | 2015-2016                                        | 2016-2017  | 2017-2018    |  |  |  |
|                                                           | * Total Year                                     | Total Year | * Total Year |  |  |  |
| 403000 - Non-Exempt (Instructional)-BL                    | 16,719,190                                       | 12,358,642 |              |  |  |  |
| 403050 - Non-Exempt (MNIF)-BL                             | 666,375                                          | 19,931,142 |              |  |  |  |
| 403030 - Non-Exempt (Fees & Sp Serv)-BL                   | 14,068,243                                       | 11,120,388 |              |  |  |  |
| 403100 - Non Credit Fees-BL                               | 15,137,389                                       | 10,748,858 |              |  |  |  |
| 420000 - Provincial Government-BL                         | 616,784                                          | 197,600    |              |  |  |  |
| 405000 - Federal & Other Gov't Grants-BL                  | 155,408                                          | 15,168     |              |  |  |  |
| 407500 - Donations and Other Grants-BL                    | 660,664                                          | 145,827    |              |  |  |  |
| 401000 - Internal Revenue-BL                              | 11,902,782                                       | 6,641,065  |              |  |  |  |
| 402000 - External Revenue-BL                              | 7,679,941                                        | 6,941,377  |              |  |  |  |
| 404000 - Investment Income-BL                             |                                                  |            |              |  |  |  |
| DC0100 - Distribution Credit-BL                           |                                                  |            |              |  |  |  |
| Tc0000 - Transfer-Credit-BL                               | 16,761,167                                       | 13,122,035 |              |  |  |  |
|                                                           |                                                  |            |              |  |  |  |
| Total Revenues                                            | 84,367,943                                       | 81,222,102 |              |  |  |  |

This form displays prior year's actual and a working forecast for information only. These cannot be modified.

The **Budget Working** column is for inputting revenue budgets.

- 3. Most forms contain Actuals and Forecast data for information purposes.
  - Actual Final contains the prior full year of actuals data from the general ledger
  - **Forecast Working** contains a combination of the current YTD monthly actuals and forecasted values for the remaining months of the year.

Columns can be expanded through the ' + ' to view monthly data.

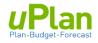

#### b. Viewing Revenue Account Details

Within the form are revenue details. Selecting this allows you to view the detailed actuals by general ledger (GL) account within the budget line (BL) roll-up.

#### 1. Click on C1.2 Revenue Details

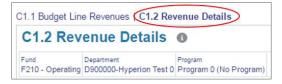

2. Click the '+' next to Provincial Grants to expand the row and display GL details.

| C1.2 Reve                | enue Details                          | 9                          |                      |              |             |
|--------------------------|---------------------------------------|----------------------------|----------------------|--------------|-------------|
| Fund<br>F210 - Operating | Department<br>D900001-Hyperion Test 1 | Program<br>Program 0 (No F | rogram)              |              |             |
|                          |                                       |                            | Actual               | Forecast     | Budget      |
|                          |                                       |                            | Final                | Working      | Working     |
|                          |                                       |                            | 2015-2016            | 2016-2017    | 2017-2018   |
|                          |                                       |                            | Total Year           | * Total Year | * Total Yea |
| Tuition & Fees           | Non-Exempt Fee (instruct              | tional)                    | 16,719,190           | 12,358,642   |             |
| Tuition & Fees           | Non-Exempt Fee (MNIF)                 |                            | 666,375              | 19,931,142   |             |
| Tuition & Fees           | Non-Exempt Fee (fees & s              | special services)          | 14,068,243           | 11,120,388   |             |
| Tuition & Fees           | Non-Credit Revenues                   |                            | 15,137,389           | 10,748,858   |             |
| Provincial Gran          | nts                                   |                            | <mark>616,784</mark> | 197,600      |             |
| E Federal & Othe         | r Government Sources                  |                            | 155,408              | 15,168       |             |
| Donations & Gr           | ants                                  |                            | 660,664              | 145,827      |             |
| E Internal Reven         | 10                                    |                            | 11,902,782           | 6.641.065    |             |

| Tuition & Fees - Non-Exempt Fee (fees & special services) | 14,068,243 | 11,120,388 |
|-----------------------------------------------------------|------------|------------|
| Tuition & Fees - Non-Credit Revenues                      | 15,137,389 | 10,748,858 |
| 420033 - Human Services                                   | 30,000     |            |
| 420038 - Health                                           | 705        |            |
| 420040 - Internat & Intergov Relations                    | 112,879    |            |
| 420051 - AB Culture and Tourism                           | 71,400     |            |
| 421104 - AB Foundation for the Arts                       | 15,000     |            |
| 422201 - Southern AB Institute of Tech                    | 290,000    | 197,600    |
| 423013 - Alberta Health Services                          | 96,800     |            |
| Provincial Grants                                         | 616,784    | 197,600    |
| Federal & Other Government Sources                        | 155,408    | 15,168     |
| Donations & Grants                                        | 660,664    | 145.827    |

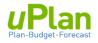

#### c. Revenue Budget Input

In this section, you will input an annual budget and be provided options to working with monthly budgets.

Click on C1.1 Budget Line Revenues to return to the input form (or see section 2.a.)

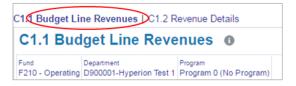

#### i. Annual Budget Input

In the **Budget Working** column, you can input an annual budget amount for any BL account.

- a. Referencing the diagram below, type in the 3 revenue budget figures (i.e. 12,000,000; 150,000; and, 6,000,000) in the cells as indicated
- b. Note that cells are highlighted, indicating unsaved data.
- c. Click Save to save the data. The cell colour will revert to white.

| C1.1 Bud                            | get Line Rever                        | nues 🛛                     |              |              |       |   | Action | s 🔻 🛛 Save | Refresh         |
|-------------------------------------|---------------------------------------|----------------------------|--------------|--------------|-------|---|--------|------------|-----------------|
| <sup>Fund</sup><br>F210 - Operating | Department<br>D900001-Hyperion Test 1 | Program<br>Program 0 (No P | Program)     |              | <br>+ | ¢ | Data   | Ad hoc     | F <u>o</u> rmat |
|                                     |                                       | Actual                     | Forecast     | Budget       |       |   |        |            |                 |
|                                     |                                       | Final                      | Working      | Working      |       |   |        |            |                 |
|                                     |                                       | 2015-2016                  | 2016-2017    | 2017-2018    |       |   |        |            |                 |
|                                     |                                       | 🗄 Total Year               | 🗄 Total Year | * Total Year |       |   |        |            |                 |
| 403000 - Non-Exe                    | empt (Instructional)-BL               | 16,719,190                 | 12,358,642   | 12,000,000   |       |   |        |            | -               |
| 403050 - Non-Exe                    | empt (MNIF)-BL                        | 666,375                    | 19,931,142   |              |       |   |        |            |                 |
| 403030 - Non-Exe                    | empt (Fees & Sp Serv)-BL              | 14,068,243                 | 11,120,388   |              |       |   |        |            |                 |
| 403100 - Non Cre                    | edit Fees-BL                          | 15,137,389                 | 10,748,858   |              |       |   |        |            |                 |
| 420000 - Provinci                   | al Government-BL                      | 616,784                    | 197,600      |              |       |   |        |            |                 |
| 405000 - Federal                    | & Other Gov't Grants-BL               | 155,408                    | 15,168       | 150,000      |       |   |        |            |                 |
| 407500 - Donatio                    | ns and Other Grants-BL                | 660,664                    | 145,827      |              |       |   |        |            |                 |
| 401000 - Internal                   | Revenue-BL                            | 11,902,782                 | 6,641,065    |              |       |   |        |            |                 |
| 402000 - External                   | I Revenue-BL                          | 7,679,941                  | 6,941,377    | 6,000,000    |       |   |        |            |                 |
| 404000 - Investme                   | ent Income-BL                         |                            |              |              |       |   |        |            |                 |
| DC0100 - Distribu                   | ution Credit-BL                       |                            |              | ••••••       |       |   |        |            |                 |
| Tc0000 - Transfer-                  | -Credit-BL                            | 16,761,167                 | 13,122,035   |              |       |   |        |            |                 |
|                                     |                                       |                            |              |              |       |   |        |            |                 |
| Total Revenues                      |                                       | 84,367,943                 | 81,222,102   |              |       |   |        |            |                 |

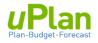

#### ii. Working with Monthly Budgets

Budgets entered as an annual amount are, by default, distributed evenly across each month (annual budget divided by 12).

1. To view the monthly budgets, click on the '+' under the Budget Working column to expand the **Total Year**.

| Fund De<br>F210 - Operating D | epartment<br>900000-Hyperior |          | rogram<br>Program 0 (No Pr | ogram)    |        |           |           |           |            |
|-------------------------------|------------------------------|----------|----------------------------|-----------|--------|-----------|-----------|-----------|------------|
|                               |                              |          | Actual                     | Forecas   | st     | Budget    | t         |           |            |
|                               |                              |          | Final                      | Workin    | g      | Working   | 9         |           |            |
|                               |                              |          | 2015-2016                  | 2016-20   | 17     | 2017-20   | 18        |           |            |
|                               |                              |          | Total Year                 | Total Y   | ear 🤇  | Total Y   | ear       |           |            |
| 403000 - Non-Exem             | pt (Instructional)-          | BL       | 16,719,190                 | 12,3      | 58,642 | 12,0      | 00,000    |           |            |
| 403050 - Non-Exem             | pt (MNIF)-BL                 |          | 666,375                    | 19,9      | 31,142 |           |           |           |            |
| 403030 - Non-Exem             | pt (Fees & Sp Se             | rv)-BL   | 14,068,243                 | 11,1      | 20,388 |           |           |           |            |
|                               |                              | ;        |                            |           |        | ¥         |           |           |            |
|                               |                              | April    | May                        | June      |        | January   | February  | March     | Total Year |
| 403000 - Non-Exempt           | (Instructional)-BL           | 1,000,00 | 0 1,000,000                | 1,000,000 |        | 1,000,000 | 1,000,000 | 1,000,000 | 12,000,000 |
| 403050 - Non-Exempt           | (MNIF)-BL                    |          |                            |           |        |           |           |           |            |

2. In the monthly view, you can edit at the monthly level for any revenue budget line.

#### Option A: Custom Entry

The monthly view allows the user to modify any cell to create a custom monthly budget. While each month can be customized, manual entry is intended to adjust for an exception in a particular month.

#### Option B: Automated Spreading of Data

Through the Actions menu, you can spread the budget based on the prior year's actuals.

1. Under the **Total Year** column, click in the cell for account 40300.

|                                         | April     |       | March     | Total Year |
|-----------------------------------------|-----------|-------|-----------|------------|
| 403000 - Non-Exempt (Instructional)-BL  | 1,000,000 | • • • | 1,000,000 | 12,000,000 |
| 403050 - Non-Exempt (MNIF)-BL           |           |       |           |            |
| 403030 - Non-Exempt (Fees & Sp Serv)-BL |           |       |           |            |

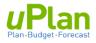

| <ol> <li>Select Actions</li> <li>Select 'Spread based on'</li> <li>Select 'Prior Year Actuals'</li> </ol> | Prior Year Actuals                                                |                 | Save Refre                   | esh<br>• |
|----------------------------------------------------------------------------------------------------|-------------------------------------------------------------------|-----------------|------------------------------|----------|
|                                                                                                    | Spread Evenly                                                     | -               | it<br>ments<br>orting Detail | •        |
| <ol> <li>A window will open asking for<br/>confirmation. Click on <b>OK.</b></li> </ol>                   | Launch Confirma<br>Are you sure you want<br>the months based on p | to spread the a | nnual budget to              | 8        |

4. Click on the '+' to expand the Budget Working column and to view the new spread.

OK Can

|                                        | Actual     | Forecast   | Budget     |
|----------------------------------------|------------|------------|------------|
|                                        | Final      | Working    | Working    |
|                                        | 2015-2016  | 2016-2017  | 2017-2018  |
|                                        | Total Year | Total Year | Total Year |
| 403000 - Non-Exempt (Instructional)-BL | 16,719,190 | 12,358,642 | 12,000,000 |
| 403050 - Non-Exempt (MNIF)-BL          | 666,375    | 19,931,142 |            |

|                                         | April | May       | June   | January | February | March     | Total Year |
|-----------------------------------------|-------|-----------|--------|---------|----------|-----------|------------|
| 403000 - Non-Exempt (Instructional)-BL  | 703   | 5,474,965 | 34,641 | 700     | 839      | 2,990,567 | 12,000,000 |
| 403050 - Non-Exempt (MNIF)-BL           |       |           |        |         |          |           |            |
| 403030 - Non-Exempt (Fees & Sp Serv)-BL |       |           |        |         |          |           |            |
| 403100 - Non Credit Fees-BL             |       |           |        |         |          |           |            |

- - - - - -

NOTE: There is an automatic calculation when editing data in months and the 'Total Year'.

- changing a specific month's amount will automatically updates the 'Total Year' amount
- changing 'Total Year' amount will automatically updates ALL months
  - → The difference between the old and new Total Year amount is spread across all months based on the saved 'spread' methodology (e.g. prior year actual spread, even spread, custom spread)

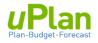

# **3. BUDGETING COMPENSATION**

1. From the uPlan homepage select the **Budget** cluster and then the **Budget Staff Costs** card.

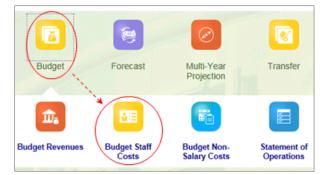

The initial screen after navigating to the Budget Staff Costs card is illustrated below.

2. You will be in the first of six tabs that reside along the left side.

There are **six tabs** along the left that allow you to input, modify or review the different aspects of compensation expenses. In certain forms, there may also be <u>forms along the top</u>.

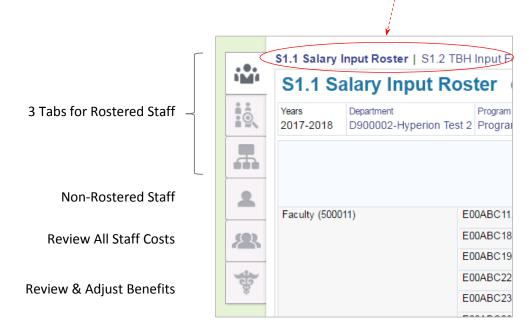

3. All funds are automatically included.

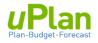

#### a. Rostered Salary Budgets

This section provides instructions on navigating between forms, as well as modifying and reviewing rostered compensation data.

- \* Refer to the **Appendix** for an overview of rostered data fields, calculations and business rules.
- 1. From the uPlan, homepage select the **Budget** cluster and then the **Budget Staff Costs** card.

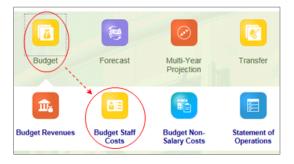

a. Select the first tab along the left and click on **S1.1 Salary Input Roster**.

The form contains details on Rostered Employees and allows for adjustments.

b. Select the chartfield intersection you wish to work in through the individual chartfield selector, or the edit member button. See section 1.c.i.

| S1.1 Sala        | ry Input Roster o                                      |                  |                                             |         |                            |                     |                    |
|------------------|--------------------------------------------------------|------------------|---------------------------------------------|---------|----------------------------|---------------------|--------------------|
|                  | artment Program<br>00000-Hyperion Test 0 Program 0 (No | Program)         |                                             |         |                            | 1                   | * +                |
|                  |                                                        |                  | Home<br>Department<br>Funding<br>Percentage |         | HCM<br>Termination<br>Date | Termination<br>Date | Employee<br>Status |
| Faculty (500011) | E00ABC11.00008896-Carola ,Cifaldi                      | F210 - Operating | 80.00%                                      | 102,400 |                            |                     | Active             |
|                  | E00ABC18.00000176-Allyn ,Asmus                         | F210 - Operating | 100.00%                                     | 59,100  |                            |                     | Active             |
| -                | E00ABC19.00008448-Sergio ,Spitz                        | F210 - Operating | 100.00%                                     | 53,000  |                            |                     | Active             |
|                  | E00ABC22.00003808-Barbara ,Billiot                     | F210 - Operating | 100.00%                                     | 58,400  |                            |                     | Active             |
|                  | E00ABC23.00007272-Jeri ,Jeter                          | F210 - Operating | 100.00%                                     | 56,750  | 07/01/17                   |                     | Active             |
|                  |                                                        |                  |                                             |         |                            |                     |                    |

2. Expand the **Total Salary Funded** field by clicking on the '+'.

| S1.1 Salary        | Input | Roster   S1.2 TBH                | Input Form   S           | 1.3 Vacancies Input F | orm                                         |                             |                            |
|--------------------|-------|----------------------------------|--------------------------|-----------------------|---------------------------------------------|-----------------------------|----------------------------|
| S1.1 S             | alaı  | ry Input Ros                     | ter o                    |                       |                                             |                             |                            |
| Years<br>2017-2018 |       | artment<br>00000-Hyperion Test 0 | Program<br>Program 0 (No | Program)              |                                             |                             |                            |
|                    |       |                                  |                          |                       | Home<br>Department<br>Funding<br>Percentage | * Total<br>Salary<br>Funded | HCM<br>Termination<br>Date |
| Faculty (5000      | 011)  | E00ABC11.00008896                | Carola ,Cifaldi          | F210 - Operating      | 80.00%                                      | 102,400                     |                            |
|                    |       | E00ABC18.00000176                | Allyn ,Asmus             | F210 - Operating      | 100.00%                                     | 59,100                      |                            |
|                    |       | E00ABC19.00008448                | Sergio ,Spitz            | F210 - Operating      | 100.00%                                     | 53,000                      |                            |
|                    |       | E00ABC22.00003808                | Barbara ,Billiot         | F210 - Operating      | 100.00%                                     | 58,400                      |                            |

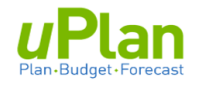

#### i. Adjusting Rostered Salaries

There are three primary adjustments available on a rostered position, specifically, as they relate to the base salary, supplements/stipends and termination dates.

**<u>Step 1</u>**: Base Salary and Merit Adjustment

Imagine employee Carola, Cifaldi is to receive a \$2,000 increase in their Salary

#### 1. Expand the **Total Base Salary Funded** column.

| Home<br>Department<br>Funding<br>Percentage | Total Base     Salary     Funded     Supplement |                  | Data S Adi                                  | Total<br>Salary<br>Funded | HC<br>Termin<br>Dat      | ation           | Termina<br>Date         |                                   |
|---------------------------------------------|-------------------------------------------------|------------------|---------------------------------------------|---------------------------|--------------------------|-----------------|-------------------------|-----------------------------------|
|                                             | l                                               |                  |                                             |                           | ¥                        |                 |                         | ;                                 |
|                                             |                                                 |                  | Home<br>Department<br>Funding<br>Percentage | Salary<br>Funded          | Salary<br>Funded<br>Adj. | Merit<br>Funded | Merit<br>Funded<br>Adj. | Total<br>Base<br>Salary<br>Funded |
| Faculty (500011)                            | E00ABC11.00008896-Carola ,Cifaldi               | F210 - Operating | 80.00%                                      | 100,000                   | 2,000                    | 2,400           |                         | 102,400                           |
|                                             | E00ABC18.00000176-Allyn ,Asmus                  | F210 - Operating | 100.00%                                     | 50,000                    |                          | 4,000           |                         | 54,000                            |
|                                             | E00ABC19.00008448-Sergio ,Spitz                 | F210 - Operating | 100.00%                                     | 50,000                    |                          | 3,000           |                         | 53,000                            |

A rostered position's Total Base Salary Funded can be modified through the **Salary Funded Adj.** and the **Merit Funded Adj.** column.

- 2. Suppose Cifaldi Carola's salary is expected to increase by \$2,000 next year.
  - a. Enter 2,000 in the Salary Funded Adj. as illustrated above.
  - b. Click Save

 $\rightarrow$  Note the change in Total Base Salary Funded to \$104,400

|                  |                                   |                  | Home<br>Department<br>Funding<br>Percentage | Salary<br>Funded | Salary<br>Funded<br>Adj. | Merit<br>Funded | Merit<br>Funded<br>Adj. | Total<br>Base<br>Salary<br>Funded |
|------------------|-----------------------------------|------------------|---------------------------------------------|------------------|--------------------------|-----------------|-------------------------|-----------------------------------|
| Faculty (500011) | E00ABC11.00008896-Carola ,Cifaldi | F210 - Operating | 80.00%                                      | 100,000          | 2,000                    | 2,400           |                         | 104,400                           |
|                  | E00ABC18.00000176-Allyn ,Asmus    | F210 - Operating | 100.00%                                     | 50,000           |                          | 4,000           |                         | 54,000                            |
|                  | E00ABC19.00008448-Sergio ,Spitz   | F210 - Operating | 100.00%                                     | 50,000           |                          | 3,000           |                         | 53,000                            |

Changes can also be made to a rostered position's merit by entering an amount in the **Merit Funded Adj.** column.

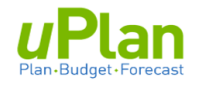

#### Step 2: Market Supplement and Stipend Adjustments

Adjusting for either of these items is the same.

#### 1. Expand the columns for 'Total Market Supplement' and 'Total Stipends'.

If necessary, collapse the Total Base Salary Funded for easier viewing

|                                       |                                          |                            |                      |                      | <u> </u>        |                                     |                   |                     |  |
|---------------------------------------|------------------------------------------|----------------------------|----------------------|----------------------|-----------------|-------------------------------------|-------------------|---------------------|--|
| Home Department<br>Funding Percentage | <sup>⊕</sup> Total Base Salary<br>Funded | 1                          | l Market<br>plement  | E Tot<br>Stiper      |                 | <sup>E</sup> Terminat<br>Date \$ Ac |                   | ⊟ Total S<br>Funde  |  |
|                                       |                                          |                            |                      |                      |                 |                                     |                   |                     |  |
|                                       |                                          |                            |                      | L                    |                 |                                     |                   |                     |  |
|                                       |                                          | i                          |                      |                      | · •             |                                     |                   | 7                   |  |
|                                       |                                          | <sup>⊞</sup> Total<br>Base | Market<br>Supplement | Market<br>Supplement | Total<br>Market | Stipend<br>Funded                   | Stipend<br>Funded | □ Total<br>Stipends |  |

|                                    |                  | Base<br>Salary<br>Funded | Supplement<br>Funded | Supplement<br>Funded<br>Adj. | Market<br>Supplement | Funded | Funded<br>Adj. | Stipends | Date \$<br>Adj. | Salary<br>Funded |
|------------------------------------|------------------|--------------------------|----------------------|------------------------------|----------------------|--------|----------------|----------|-----------------|------------------|
| E00ABC11.00008896-Carola ,Cifaldi  | F210 - Operating | 104,400                  | 0                    |                              | 0                    | 0      |                | 0        |                 | 104,400          |
| E00ABC18.00000176-Allyn ,Asmus     | F210 - Operating | 54,000                   | 1,000                |                              | 1,000                | 4,100  |                | 4,100    |                 | 59,100           |
| E00ABC19.00008448-Sergio ,Spitz    | F210 - Operating | 53,000                   | 0                    |                              | 0                    | 0      |                | 0        |                 | 53,000           |
| E00ABC22.00003808-Barbara ,Billiot | F210 - Operating | 53,000                   | 5,400                |                              | 5,400                | 0      |                | 0        |                 | 58,400           |
| E00ABC23.00007272-Jeri ,Jeter      | F210 - Operating | 54,000                   | 0                    |                              | 0                    | 2,750  |                | 2,750    |                 | 56,750           |

2. Imagine employee Allyn, Asmus is expected to receive a \$4,000 increase to their Market Supplement.

#### a. Enter '4,000' in the Market Supplement Funded Adj. column as indicated below.

|                                    |                  | <sup>⊞</sup> Total<br>Base<br>Salary<br>Funded | Market<br>Supplement<br>Funded | Market<br>Supplement<br>Funded<br>Adj. | <ul> <li>Total<br/>Market<br/>Supplement</li> </ul> | Stipend<br>Funded | Stipend<br>Funded<br>Adj. | <sup>⊟</sup> Total<br>Stipends | ⊞<br>Termination<br>Date \$<br>Adj. | <sup>⊟</sup> Total<br>Salary<br>Funded |
|------------------------------------|------------------|------------------------------------------------|--------------------------------|----------------------------------------|-----------------------------------------------------|-------------------|---------------------------|--------------------------------|-------------------------------------|----------------------------------------|
| E00ABC11.00008896-Carola ,Cifaldi  | F210 - Operating | 104,400                                        | 0                              |                                        | 0                                                   | 0                 |                           | 0                              |                                     | 104,400                                |
| E00ABC18.00000176-Allyn ,Asmus     | F210 - Operating | 54,000                                         | 1,000                          | 4,000                                  | 1,000                                               | 4,100             |                           | 4,100                          |                                     | 59,100                                 |
| E00ABC19.00008448-Sergio ,Spitz    | F210 - Operating | 53,000                                         | 0                              |                                        |                                                     | 0                 |                           | 0                              |                                     | 53,000                                 |
| E00ABC22.00003808-Barbara ,Billiot | F210 - Operating | 53,000                                         | 5,400                          |                                        | 5,400                                               | 0                 |                           | 0                              |                                     | 58,400                                 |

b. Click Save . The two totals will have increased by \$4,000 as noted below.

| Home<br>Department<br>Funding<br>Percentage |         | Market<br>Supplement<br>Funded | Market<br>Supplement<br>Funded Adj. | <ul> <li>Total<br/>Market</li> <li>Supplement</li> </ul> | <sup>⊞</sup> Total<br>Stipends | Termination     Date \$ Adj. | ⊟Total Salary<br>Funded |
|---------------------------------------------|---------|--------------------------------|-------------------------------------|----------------------------------------------------------|--------------------------------|------------------------------|-------------------------|
| 80.00%                                      | 104,400 | 0                              |                                     | 0                                                        | 0                              |                              | 104400                  |
| 100.00%                                     | 54,000  | 1,000                          | 4,000                               | 5,000                                                    | 4,100                          |                              | 63,100                  |

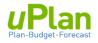

#### Step 3: Termination Date Adjustments

The HCM Termination Date column includes a date if it exists in PeopleSoft HCM as the time of the roster extract.

\* This column is for information only. Salary expenses are not automatically adjusted for this.

|                                    |                  | Home<br>Department<br>Funding<br>Percentage | <sup>⊞</sup> Total<br>Salary<br>Funded | HCM<br>Termination<br>Date | Termination<br>Date | Employee<br>Status |
|------------------------------------|------------------|---------------------------------------------|----------------------------------------|----------------------------|---------------------|--------------------|
| E00ABC11.00008896-Carola ,Cifaldi  | F210 - Operating | 80.00%                                      | 102,400                                |                            |                     | Active             |
| E00ABC18.00000176-Allyn ,Asmus     | F210 - Operating | 100.00%                                     | 59,100                                 |                            |                     | Active             |
| E00ABC19.00008448-Sergio ,Spitz    | F210 - Operating | 100.00%                                     | 53,000                                 |                            |                     | Active             |
| E00ABC22.00003808-Barbara ,Billiot | F210 - Operating | 100.00%                                     | 58,400                                 |                            |                     | Active             |
| E00ABC23.00007272-Jeri ,Jeter      | F210 - Operating | 100.00%                                     | 56,750                                 | 1/7/17                     |                     | Active             |
| E00ABC26.00003520-Tai ,Thill       | F210 - Operating |                                             | 51,500                                 | 1/9/18                     |                     | Active             |

1. Using the 'Termination Date' column, you can adjust the total salary funded of a position.

Assume you are advised that Jeri, Jeter will be leaving July of next year. To adjust his salary costs: a. Click in the cell under the Termination Date column

- Home 1 Total нсм Termination Employee Job Title Department Salary Termination Date Status Funding Funded Date Percentage EUUABC19.00008448-Sergio ,Spitz F210 - Operating 100.00% 53.000 Active VICE LIEAD & ASSOC Protessor 100.00% E00ABC22.00003808-Barbara ,Billiot F210 - Operating 58,400 Entries × E00ABC23.00007272-Jeri .Jeter F210 - Operating 100.00% 56.750 1/7/17 31-Jul 🔻 Search E00ABC26.00003520-Tai ,Thill F210 - Operating 51,500 1/9/18 Name F310 - Ancillary Services 51,500 50.00% 30-Apr E00ABC29.00031120-Cecelia ,Crumbl F210 - Operating 90.00% 52,700 F535 - Sponsored Research 5,030 31-May E00ABC30.00043984-Doris .Denbow F210 - Operating 90.00% 54 900 30-Jun E00ABC24.00008660-Corrin ,Cochran F210 - Operating 80.00% 40,800 F550 - Special Purpose 10.600 31-Jul E00ABC21.00002472-Boris ,Boner F210 - Operating 100.00% 54,500 31-Aug E00ABC25.00005056-Sharee ,Schrick F210 - Operating 100.00% 54,950 1/9/18
- b. From the pop-up window, scroll to '**31-Jul'**. Select this month.

c. After saving Save you will note that the Total Salary Funded will have been reduced.

To see details related to selecting the 31-July termination date

- Expand the 'Total Salary Funded' column
- Expand the 'Termination Date \$ Adj.' column

|                                    |                  | Term<br>Date<br>\$ Adj.<br>Base | Term Date<br>\$ Adj.<br>Market<br>Sup | Term<br>Date \$<br>Adj.<br>Stipend | Termination<br>Date \$<br>Adj. | Total<br>Salary<br>Funded | HCM<br>Termination<br>Date | Termination<br>Date |
|------------------------------------|------------------|---------------------------------|---------------------------------------|------------------------------------|--------------------------------|---------------------------|----------------------------|---------------------|
| E00ABC11.00008896-Carola ,Cifaldi  | F210 - Operating |                                 |                                       |                                    |                                | 102,400                   |                            | 1                   |
| E00ABC18.00000176-Allyn Asmus      | F210 - Operating |                                 |                                       |                                    |                                | 59,100                    |                            |                     |
| E00ABC19.00008448-Sergio ,Spitz    | F210 - Operating |                                 |                                       |                                    |                                | 53,000                    |                            |                     |
| E00ABC22.00003808-Barbara ,Billiot | F210 - Operating |                                 |                                       |                                    |                                | 58,400                    |                            |                     |
| E00ABC23.00007272-Jeri ,Jeter      | F210 - Operating | (36,000)                        | 0                                     | (1,833)                            | (37,833)                       | 18,917                    | 1/7/17                     | 31-Jul              |
| E00ABC26.00003520-Tai ,Thill       | F210 - Operating |                                 |                                       |                                    |                                | 51,500                    | 1/9/18                     |                     |

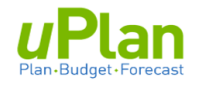

#### Step 4: Adding Notes for a Rostered Position

The column to the far right within the Salary Input Roster form allow users to enter notes.

- 1. To add a note, click in the cell and begin typing.
- 2. Select 'Save' when complete.

| STEP                             | Notes                              |                     |      |        |
|----------------------------------|------------------------------------|---------------------|------|--------|
| 17<br>17<br>17<br>17<br>17<br>17 | Type in your no<br>Then click on ' | ote here.<br>'save' | Save | Cancel |

ii. <u>Expected Hires</u> (New and/or Vacancies)

To accommodate the expected cost of hiring additional continuing (rostered) positions, there are 2 separate input forms. The 'TBH' stand for To Be Hired. Both forms work exactly the same way.

| S1.1 Salary II     | nput Roster   \$1.2 TBH Inp             | out Form \$1.3 Vacan              | cies Input Form             |                          |
|--------------------|-----------------------------------------|-----------------------------------|-----------------------------|--------------------------|
| S1.2 TE            | 3H Input Form                           | Ð                                 |                             |                          |
| Years<br>2017-2018 | Department<br>D900000-Hyperion Beginner | Program<br>Program 0 (No Program) | Account<br>Faculty (500011) | Fund<br>F210 - Operating |

The separation allows users to differentiate the expected hiring of a new positon (TBH) from that of filling an existing vacant position. If there is no need to differentiate hiring, you can just use one of the two forms.

For illustration, the following will budget for the expected hiring of a new Faculty member.

- 1. Navigate to the TBH form by clicking on **S1.2 TBH Input Form**
- 2. Select the chartfield intersection where the position is expected to be paid from.

Note that this form also includes the **Account** chartfield.

a. To select the chartfields, click on the Edit Members 🥒 button.

|            |                         |       |           |     |   | Action | ns <del>▼</del> Save | Refrest         |
|------------|-------------------------|-------|-----------|-----|---|--------|----------------------|-----------------|
|            |                         |       | $\subset$ | ) + | ¢ | Data   | Ad hoc               | F <u>o</u> rmat |
|            |                         | Apply | Cancel    |     |   |        |                      |                 |
| Department | D900000-Hyperion Test 0 | ¥     | °.        |     |   |        |                      |                 |
| Program    | Program 0 (No Program)  | ۳     |           |     |   |        |                      |                 |
| Account    | Faculty (500011)        |       |           |     |   |        |                      |                 |
| Fund       | F210 - Operating        |       | • 6       |     |   |        |                      |                 |

- b. Select chartfield(s) using the drop down menus.
- c. Click on Apply

Alternative: You can also select chartfields using the chartfield selector. See Section 1.c.i.

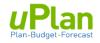

- 3. In the 'Employee Start Month':
  - a. click directly on the drop down arrow
  - b. scroll down and select '1-Jul'

| Years<br>2017-2018 | Department<br>D900000-Hyperion | Tes Entries    | ×        |
|--------------------|--------------------------------|----------------|----------|
|                    | Employee<br>Start Month        | Search<br>Name |          |
| TBH001             |                                |                | <b>^</b> |
| TBH002             |                                | 1-Jun          |          |
| TBH003             |                                | 1-Jul          |          |
| TBH004             |                                |                |          |
| TBH005             |                                | 1-Aug          |          |

- 4. In the 'Total Annual Salary' column enter \$150,000. Use the annual salary this will be pro-rated in the next step.
- 5. In the 'Funding % HCM', **enter '1'** to indicate that 100% of this salary is expected to be paid out of the selected chartfield. Note: for 75% the entry would be '0.75'.
- 6. To add a note, click in the 'Notes' cell.

| S1.2 TBH Input Form                                                   |                         |                             |                  |                  |                                                                                           |  |
|-----------------------------------------------------------------------|-------------------------|-----------------------------|------------------|------------------|-------------------------------------------------------------------------------------------|--|
| Years Department Program<br>2017-2018 D900000-Hyperion Test 0 Program |                         | Program<br>Test 0 Program 0 |                  |                  | Fund<br>F210 - Operating                                                                  |  |
|                                                                       | Employee<br>Start Month | Total Annual<br>Salary      | Funding<br>% HCM | Salary<br>Funded | Notes                                                                                     |  |
| TBH001                                                                | 1-Jul                   | 150,000                     | 100%             |                  | Hiring new position to replace Jeri. Annual salary includes \$\$10,000 market supplement. |  |
| TBH002                                                                |                         |                             |                  |                  |                                                                                           |  |
| TBH003                                                                |                         |                             |                  |                  |                                                                                           |  |

### 7. Click Save

Note that the Salary Funded has been pro-rated based on the 1-Jul start date, i.e. \$112,500.

|        | Employee<br>Start Month | Total Annual<br>Salary | Funding %<br>HCM | Salary<br>Funded |
|--------|-------------------------|------------------------|------------------|------------------|
| TBH001 | 1-Jul                   | 150,000                | 100%             | 112,500          |
| TBH002 |                         |                        |                  |                  |

- 8. Changing the Funding % HCM would have a similar effect to the Salary Funding amount. To illustrate:
  - a. In the Funding % HCM column, change amount to '**0.5'** (i.e. fifty per cent)
  - b. Click Save

Note the change to the Salary Funded amount to \$56,250.

|        | Employee<br>Start Month | Total Annual<br>Salary | Funding<br>% HCM | Salary<br>Funded |
|--------|-------------------------|------------------------|------------------|------------------|
| TBH001 | 1-Jul                   | 150,000                | 50%              | 56,250           |
| TBH002 |                         |                        |                  |                  |

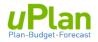

**TIP**: If you expect to hire several similar positions that will be paid from the same department, program and fund then, you can budget for them as a group, instead of one at a time.

<u>Illustration</u>: Expect to hire 4 similar support staff in May in DeptID 90000, Program 0 and Fund 210.

| Years<br>2017-2018 | Department<br>D900000-Hyperi | Department         Program         Account           D900000-Hyperion Test 0         Program 0 (No Program)         Support - Continuing (50031) |                  | ontinuing (500311) | Fund<br>F210 - Operating |                                      |
|--------------------|------------------------------|----------------------------------------------------------------------------------------------------|------------------|--------------------|--------------------------|--------------------------------------|
|                    | Employee<br>Start Month      | Total Annual<br>Salary                                                                                                    | Funding %<br>HCM | Salary<br>Funded   |                          | Notes                                |
| TBH001             | 1-May                        | 70,000                                                                                                    | 400%             | 256,667            | 4 new support staff      | f to support initiative X. Grade 10. |
| TBH002             |                              |                                                                                                    | •                | N                  |                          |                                      |

Type '4' to represent 4 hires

#### iii. Reviewing Employee Data by Department

As you budget for rostered staff, you can also review salary details saved to date for a selected department, department roll-up or entity (within your security access). The details mirror the columns within the forms in the above sections.

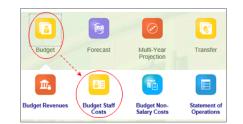

After navigating to the **Budget Staff Costs** card . . .

1. Select the **second tab** along the left.

This will take you to the 'Employee Review Form by Dept'.

|   | Period<br>Annual | Years<br>2017-2018 | Department<br>D900000-Hy | perion Test 0   |                                     |                                             |                                        |               |
|---|------------------|--------------------|--------------------------|-----------------|-------------------------------------|---------------------------------------------|----------------------------------------|---------------|
|   | )                |                    |                          |                 |                                     | Home<br>Department<br>Funding<br>Percentage | <sup>⊕</sup> Total<br>Salary<br>Funded | H<br>Ter<br>C |
|   | Faculty (50      | 0011) Progra       | m 0 (No Program          | F210 - Operatin | g E00ABC11.00008896-Carola ,Cifaldi | 80.00%                                      | 102,400                                |               |
| L |                  |                    |                          |                 | E00ABC18.00000176-Allyn ,Asmus      | 100.00%                                     | 59,100                                 |               |
| 3 |                  |                    |                          |                 | E00ABC19.00008448-Sergio ,Spitz     | 100.00%                                     | 53,000                                 |               |
|   |                  |                    |                          |                 | E00ABC22.00003808-Barbara ,Billiot  | 100.00%                                     | 58,400                                 |               |
| ž |                  |                    |                          |                 | E00ABC23.00007272-Jeri ,Jeter       | 100.00%                                     | 56,750                                 | 07/           |
|   |                  |                    |                          |                 | E00ABC26.00003520-Tai . Thill       |                                             | 51,500                                 | 09/           |

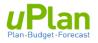

- 2. Select the department you wish to view.
  - a. Click on the '**Department'** chartfield selector.
- b. In the '**Select a Member'** pop-up window, select the department you wish to view. Click on OK.

| S2.5 E           | Employee Review Form by I                     | Select a Member                         |                           | OK Cancel |
|------------------|-----------------------------------------------|-----------------------------------------|---------------------------|-----------|
| Period<br>Annual | Years Department D900000-Hyperior Test 0      | Department<br>"D900000-Hyperion Test 0" |                           |           |
|                  |                                               | Search Department                       |                           | 4         |
|                  |                                               | Department                              | ✓ D900000-Hyperion Test 0 | <b>^</b>  |
| F It. (50        |                                               | D-HYP - Hyperion Training Dep           | . D900001-Hyperion Test 1 |           |
| Faculty (50      | 00011) Program 0 (No Program F210 - Operating |                                         | D900002-Hyperion Test 2   |           |
|                  | · · · · · · · · · · · · · · · · · · ·         |                                         | D900003-Hyperion Test 3   |           |
|                  |                                               |                                         | D900004-Hyperion Test 4   |           |
|                  |                                               |                                         | D900005-Hyperion Test 5   |           |

This review form brings together ALL rostered employees in the selected department by:

- All Accounts
- All Programs
- All Rostered Staff including any TBH or Vacancies entered.

You can expand columns as needed to view further details, or export into Excel.

| Period<br>Annual |                | Department<br>D900000-Hyperic  | on Test 0                           |                                             |         |                            |                     |                    |                                |      |
|------------------|----------------|--------------------------------|-------------------------------------|---------------------------------------------|---------|----------------------------|---------------------|--------------------|--------------------------------|------|
|                  |                |                                |                                     | Home<br>Department<br>Funding<br>Percentage |         | HCM<br>Termination<br>Date | Termination<br>Date | Employee<br>Status | Job Title                      | STEP |
| Faculty (50001   | 1) Program 0 ( | N F210 - Operati               | E00ABC11.00008896-Carola ,Cifaldi   | 80.00%                                      | 104,400 |                            |                     | Active             | Professor                      | 1    |
|                  |                | E00ABC18.00000176-Allyn ,Asmus | 100.00%                             | 63,100                                      |         |                            | Active              | Professor          | 1                              |      |
|                  |                |                                | E00ABC19.00008448-Sergio ,Spitz     | 100.00%                                     | 58,000  |                            |                     | Active             | Vice Dean &<br>Assoc Professor | 1    |
|                  |                |                                | E00ABC22.00003808-Barbara ,Billiot  | 100.00%                                     | 58,400  |                            |                     | Active             | Professor                      | 1    |
|                  |                |                                | E00ABC23.00007272-Jeri ,Jeter       | 100.00%                                     | 14,188  | 1/7/17                     | 30-Jun              | Active             | Professor                      | 1    |
|                  |                |                                | E00ABC26.00003520-Tai ,Thill        |                                             | 51,500  | 1/9/18                     |                     | Active             | Professor                      | 1    |
|                  |                |                                | E00ABC29.00031120-Cecelia ,Crumble  | 90.00%                                      | 52,700  |                            |                     | Active             | Professor                      | 1    |
|                  |                |                                | E00ABC30.00043984-Doris ,Denbow     | 90.00%                                      | 54,900  |                            |                     | Active             | Professor                      | 1    |
|                  |                |                                | E00ABC24.00008660-Corrin ,Cochran   | 80.00%                                      | 40,800  |                            |                     | Active             | Professor                      | 1    |
|                  |                |                                | TBH003                              |                                             | 11,250  |                            |                     |                    |                                |      |
|                  |                | F310 - Ancillar                | E00ABC26.00003520-Tai ,Thill        | 50.00%                                      | 51,500  |                            |                     | Active             | Professor                      | 1    |
|                  |                | F535 - Sponso                  | E00ABC29.00031120-Cecelia ,Crumble  |                                             | 5,030   |                            |                     | Active             | Professor                      | 1    |
|                  |                | F550 - Special                 | E00ABC24.00008660-Corrin ,Cochran   |                                             | 10,600  |                            |                     | Active             | Professor                      | 1    |
|                  | P9B000 - Int   | te F210 - Operati              | E00ABC26.00003520-Tai ,Thill        | 50.00%                                      | 51,500  | 1/9/18                     |                     | Active             | Professor                      | 1    |
|                  |                |                                | E00ABC16.00008064-Rolanda ,Razor    | 100.00%                                     | 54,250  |                            |                     | Active             | Professor                      | 1    |
|                  |                |                                | E00ABC17.00049204-Cayla ,Calvillo   | 100.00%                                     | 53,000  |                            |                     | Active             | Professor                      | 1    |
|                  |                |                                | E00ABC24.00008660-Corrin ,Cochran   | 80.00%                                      | 40,800  |                            |                     | Active             | Professor                      | 1    |
|                  | P9B001 - Bu    | ic F210 - Operati              | E00ABC20.00008528-Melvina ,Marriner | 100.00%                                     | 58,600  |                            |                     | Active             | Associate Dean<br>(Research)   | 1    |

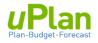

#### iv. Entering Top-up Salary Adjustments

In this section, you navigate to the **Rostered Salary Top-up** form, enter data and save the form. This form allows you to include:

- Non-continuing pay types for rostered staff (e.g. overtime, severance, salary supplements, etc.)
- Expected expenses for **Split Rostered** accounts. Specifically, Casual Support Salaries (500312) and Student Salaries (500321) both of which are paid hourly and therefore not rostered.
- 1. Select the **third tab** along the left. This will take you to the Rostered Salary Top-up form.
- 2. As needed, select the chartfield intersection you wish to work in.

|      | C2.1.1 Rostered | l Salary Top-up                       |                    |                  |
|------|-----------------|---------------------------------------|--------------------|------------------|
| iMi  | C2.1.1 Ro       | stered Salary                         | Тор                | -up 🛛            |
| B.B. |                 | Department<br>D900000-Hyperion Test 0 | Program<br>Program | n 0 (No Program) |
|      |                 |                                       |                    | Budget           |
|      |                 |                                       |                    | Working          |
| 2    |                 |                                       |                    | 2017-2018        |
|      |                 |                                       |                    | Annual           |
| 8    | Faculty         |                                       |                    |                  |
|      | Base Facult     | ty Salaries (500011)                  |                    | 513,200          |
| *    | Termination     | Adjust. (Base 500011)                 |                    |                  |
| \$   | Faculty Su      | b-total Before ATB                    |                    | 513,200          |
|      | ATB increase (  | 500010)                               |                    | 7,698            |

- 3. Each salary account is listed in this form and contains the summary of all saved rostered data.
  - a. Note that ATB is automatically calculated by applying the percentage to ATB eligible earning codes.
  - b. In the 'Other Earnings Codes' line for Faculty enter \$10,000
  - c. Click Save . This will update '500010 -Total Faculty Salaries'.

As needed, scroll to other rostered accounts to enter lump sum costs for 'Other Earnings Codes'.

# C2.1.1 Rostered Salary Top-up () Fund Department Program (No Program) Budget

|                                             | Budget    |   |
|---------------------------------------------|-----------|---|
|                                             | Working   |   |
|                                             | 2017-2018 |   |
|                                             | Annual    |   |
| Faculty                                     |           |   |
| Base Faculty Salaries (500011)              | 513,200   |   |
| Termination Adjust. (Base 500011)           |           |   |
| E Faculty Sub-total Before ATB              | 513,200   |   |
| ATB increase (500010)                       | 7,698     |   |
| Faculty Stipend/Market Supplements (500011) | 16,350    |   |
| Termination Adjust. (Stipend/Market 500011) |           |   |
| Other Earnings Codes (500010)               | 10,000    | > |
| 500010 - Total Faculty Salaries             | 547,248   |   |
|                                             |           |   |
| Admin Professional Officers (APO)           |           |   |
| Base APO Salaries (500021)                  | 53,000    |   |
| Termination Adjust. (Base 500021)           |           |   |
| APO Sub-total Before ATB                    | 53,000    |   |

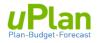

4. Scroll down to the 'Support Temporary' and 'Excluded Staff' accounts.

#### Both of these account are **split rostered**.

The rostered positions are accommodated within Salary Input Roster form (section 3.a.i).

To account for the non-rostered component, there are input cells for:

- Casual Support Salaries (500312)
- Student Salaries (5003221)
- a. Enter \$75,000 for Casual Support Salaries
- b. Enter \$35,000 for Student Salaries.
- c. Click Save

Budget. Working 2017-2018 Annual Support Temporary Base Temp Support Salaries (500312) Termination Adjust. (Base 500312) E Temporary Support Sub-total Before ATB ATB increase (500330) Support Stipend/Market Supplements (500312) Termination Adjust. (Stipend/Market 500312) Other Earnings Codes (500330) Casual Support Salaries (500312) 75,000 500330 - Total Temp Support Salaries 75,000 .... Excluded Staff Excluded Support Base Salaries (\$00321) Exculded Management Base Salaries (500322) Termination Adjust. (Base 500321) Termination Adjust. (Base 500322) Excluded Sub-total Before ATB ATB increase (500320) Excluded Support Stipend/Market Supplements (5) Excluded Management Salary/Market Supplement Termination Adjust. (Stipend/Market 500321) Termination Adjust. (Stipend/Market 500322) Other Earnings Codes (500320) Student Salaries (500321) 35,000 500320 - Total Excluded Salaries 35,000

| ① This form re                                | equires performing a final Save .                                                                                                    |
|-----------------------------------------------|----------------------------------------------------------------------------------------------------|
|                                               | To populate the Statement of Operations with data entered in the Rostered Salary Tabs (top two tabs), you must perform a final <b>Save</b> within this form. |
|                                               | This applies to <b>EACH</b> chartfield intersection where rostered salary data was changed.                                                                  |
|                                               | Data is not lost – it just needs to be "pushed" into the Statement of Operations.                                                                            |
| .593.                                         | * NOTE: At the end of each day, uPlan will automatically                                                                                                    |
| $\frac{\frac{1}{2}}{\int_{-\infty}^{\infty}}$ | perform this save across the entire system.                                                                                                    |

#### b. Non-Rostered Salary Budgets

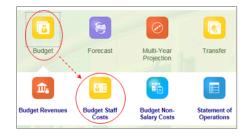

- After navigating to the **Budget Staff Costs** card . . .
- 1. Select the Fourth Tab along the left to open the Non-Rostered Salary Budgets form.

| C2.2.1 Non-                         | Rostered S                    | alary                | Budgets      | 0          |
|-------------------------------------|-------------------------------|----------------------|--------------|------------|
| Fund Depar<br>F210 - Operating D900 | tment<br>1000-Hyperion Test 0 | Program<br>Program 0 | (No Program) |            |
|                                     | A                             | ctual                | Forecast     | Budget     |
|                                     | F                             | inal                 | Working      | Working    |
|                                     | 201                           | 5-2016               | 2016-2017    | 2017-2018  |
|                                     | · То                          | tal Year             | Total Year   | Total Year |
| 500040 - Temporary Ad               | ademic - BL                   | 2,653,609            | 2,184,013    |            |
| 500044 - Other Academ               | nic Staff - BL                | 319,342              | 209,590      |            |
| 500060 - Graduate Sal               | aries- BL                     | 42,273               | 14,782       |            |
|                                     |                               |                      |              |            |
| Total Non-Rostered Sta              | off Costs                     | 3.015.224            | 2,408,385    |            |

This form contains three non-rostered accounts.

Each allows for budgeting a lump sum amount for a selected chartfield intersection.

- a. Enter lump sum amounts for the non-rostered accounts. Confirm, or change, your chartfield intersection.
- b. Enter '1,800,000' for the Temporary Academic line, e.g. assume we need \$1.8 million for contract academic staff: teaching agreement (CAST).
- c. Enter '200,000' for Other Academic Staff.
- d. Click Save and the total will be updated as illustrated.

| Fund<br>F210 - Operating | Department<br>D900000-Hyperior | Test 0      | Program<br>Program 0 | (No Program) |            |
|--------------------------|--------------------------------|-------------|----------------------|--------------|------------|
|                          |                                | A           | ctual                | Forecast     | Budget     |
|                          |                                | F           | inal                 | Working      | Working    |
|                          |                                | 2015-2016 2 |                      | 2016-2017    | 2017-2018  |
|                          |                                | • Tot       | tal Year             | Total Year   | Total Year |
| 500040 - Tempor          | ary Academic - BL              |             | 2,653,609            | 2,184,013    | 1,800,000  |
| 500044 - Other A         | cademic Staff - BL             |             | 319,342              | 209,590      | 200,000    |
| 500060 - Gradua          | te Salaries- BL                |             | 42,273               | 14,782       |            |
|                          |                                |             |                      |              |            |
| Total Non-Roster         | ed Staff Costs                 |             | 3,015,224            | 2,408,385    | 2,000,000  |

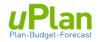

#### c. Reviewing Staff Costs

After navigating to the **Budget Staff Costs** card . . .

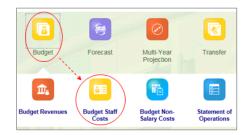

1. Select the **Fifth Tab** along the left to open the **Staff Cost Review** form.

| C4.2 Staff Cost Review                                      | 0                        |              |              |   |   |   |      |
|-------------------------------------------------------------|--------------------------|--------------|--------------|---|---|---|------|
| Fund Department<br>F210 - Operating D900000-Hyperion Test 0 | Program<br>Program 0 (No | o Program)   |              | / | + | ¢ | Dati |
|                                                             | Actual                   | Forecast     | Budget       |   |   |   |      |
|                                                             | Final                    | Working      | Working      |   |   |   |      |
|                                                             | 2015-2016                | 2016-2017    | 2017-2018    |   |   |   |      |
|                                                             | I Total Year             | I Total Year | E Total Year |   |   |   |      |
| 500010 - Faculty - BL                                       | 2,946,343                | 3,180,885    | 526,527      |   |   |   |      |
| 500020 - Admin Professional Officers - BL                   | 12,274,066               | 12,778,062   | 55,295       |   |   |   |      |
| 500024 - Faculty Service Officers - BL                      |                          |              |              |   |   |   |      |
| 500030 - Professional Librarians - BL                       | 6,080,228                | 6,194,121    |              |   |   |   |      |
| 500310 - Support Staff - Continuing BL                      | 28,271,242               | 29,372,020   | 140,507      |   |   |   |      |
| 500330 - Temporary Support Staff-BL                         | 20,543,562               | 17,278,439   |              |   |   |   |      |
| 500320 - Excluded - BL                                      | 244,514                  | 332,976      |              |   |   |   |      |
| Total Rostered Staff Costs                                  | 70,359,955               | 69,136,503   | 722,328      |   |   |   |      |
|                                                             |                          |              |              |   |   |   |      |
| 500040 - Temporary Academic - BL                            | 2,653,609                | 2,184,013    | 1,800,000    |   |   |   |      |
| 500044 - Other Academic Staff - BL                          | 319,342                  | 209,590      | 200,000      |   |   |   |      |
| 500060 - Graduate Salaries- BL                              | 42,273                   | 14,782       |              |   |   |   |      |
| Total Non-Rostered Staff Costs                              | 3,015,224                | 2,408,385    | 2,000,000    |   |   |   |      |
| -                                                           |                          |              |              |   |   |   |      |
| Total Staff Costs                                           | 73,375,179               | 71,544,888   | 2,722,328    |   |   |   |      |

- 2. The Staff Cost Review form allows you to:
  - View by month (click on the ' + ' to expand the column)
  - View by a specific chartfield intersection (select chartfield, or Edit Members  $\checkmark$  )
  - View by a roll-up of Fund, Department and/or Program
- 3. Through this form, you can change monthly spread of salary BLs.

**The system default is to spread based on the prior year's actuals**. You can change this to spread evenly across each month using: Actions > Spread based on > Spread evenly

See 2.c.ii. (under heading Option 2)

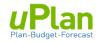

#### d. Benefit Costs

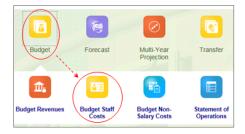

After navigating to the **Budget Staff Costs** card . . .

1. Select the **Sixth Tab** along the left to open the **Review Benefits Cost** form.

In this section you can:

- make lump sum adjustments within a chartfield intersection
- review expected benefits cost details
- spread benefits for monthly budgets

|                                        | Benefit Summary   B                   | lenefit Details |                      |
|----------------------------------------|---------------------------------------|-----------------|----------------------|
| iMi                                    | C2.3.1 Revie                          | w Benefit       | Costs                |
| ************************************** | Fund Depart<br>F210 - Operating D9000 |                 | Program<br>Program 0 |
|                                        |                                       | Budget          |                      |
| 000                                    | -                                     | Working         |                      |
| 2                                      |                                       | 2017-2018       |                      |
| _                                      |                                       | Total Year      |                      |
| 583                                    | 500010 - Benefit Costs                | 109,450         |                      |
| $\sim$                                 | 500020 - Benefit Costs                | 11,059          |                      |
| *                                      | 500024 - Benefit Costs                |                 |                      |
| ۷                                      | 500030 - Benefit Costs                |                 |                      |
|                                        | 500310 - Benefit Costs                | 32,316          |                      |
|                                        | 500330 - Benefit Costs                | 11,250          |                      |
|                                        | 500320 - Benefit Costs                |                 |                      |
|                                        | 500040 - Benefit Costs                | 288,000         |                      |
|                                        | 500044 - Benefit Costs                | 20,000          |                      |
|                                        | 500060 - Benefit Costs                |                 |                      |
|                                        | Other Benefits                        | 15,000          |                      |
|                                        | Total Benefit Costs                   | 487,075         |                      |

#### Adjusting Total Benefit Costs

- 2. Select the chartfield intersection to review.
- To increase (decrease) the current benefits, enter '15,000' into the 'Other Benefits' line.
- 4. Click Save
- 5. The **Total Benefits Costs** will update as shown.

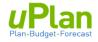

#### Review Benefit Details

6. To review benefit details, click on the 'Benefit Details' form.

| C2.3.2 De                           | etailed Benefit                       | Costs                      |         |
|-------------------------------------|---------------------------------------|----------------------------|---------|
| <sup>Fund</sup><br>F210 - Operating | Department<br>D900000-Hyperion Test 0 | Program<br>Program 0 (No P | rogram) |
|                                     |                                       | Budget                     |         |
|                                     |                                       | Working                    |         |
|                                     | -                                     | 2017-2018                  |         |
|                                     |                                       | Total Year                 |         |
| 500010 - Faculty                    | - BL                                  | 547,248                    |         |
| 500020 - Admin F                    | Professional Officers - BL            | 55,295                     |         |
| 500024 - Faculty                    | Service Officers - BL                 |                            |         |
| 500030 - Profess                    | ional Librarians - BL                 |                            |         |
| 500310 - Support                    | t Staff - Continuing BL               | 140,507                    |         |
| 500330 - Tempor                     | ary Support Staff-BL                  | 75.000                     |         |

The 'Detailed Benefit Costs' form shows the following.

- Summarizes all saved salary costs by BL account (illustration below)
- View the calculated benefit amount by salary budget line account
- Displays the benefit rate applied to each salary budget line account.
- Calculates your overall effective benefit rate for the total that will appear in **5010000**-**Employee Benefit – BL** of the Statement of Operation.
- 7. Scroll through this form to view the details. Below are sample screenshots.

#### Spread Benefit Budgets

The default monthly spread of Benefits is based on prior year's actuals. You can change it to spread evenly through the Actions menu.

- 8. In the 'Benefits Details' form (as illustrated above), expand the column through the '+ ' button.
  - a. To select a different monthly spread for Faculty BL, click under the Total Year column.

|                                           | April  | May    | June   | July   | January | February | March  | Total Year |
|-------------------------------------------|--------|--------|--------|--------|---------|----------|--------|------------|
| 500010 - Faculty - BL                     | 37,771 | 40,665 | 39,527 | 24,335 | 43,559  | 45,831   | 75,864 | 537,248    |
| 500020 - Admin Professional Officers - BL | 4,594  | 4,580  | 4,583  | 4,614  | 4,600   | 4,608    | 4,706  | 55,295     |
| 500024 - Faculty Service Officers - BL    |        |        |        |        |         |          |        |            |

b. Using the Actions menu, select 'Spread based on' and 'Spread Evenly'.

|                      | Actions -        |
|----------------------|------------------|
|                      | ۵                |
| 🕞 Prior Year Actuals | Spread based on: |
| 🕼 Spread Evenly      | Edit             |
|                      | Adjust •         |

c. Expand the months to view the benefits by month.

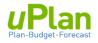

# 4. BUDGETING NON SALARY EXPENSES

Overall, the functions for **Non-Salary Expense** forms is identical to that of Budgeting Revenue. In this section we will navigate to the non-salary expense forms and provide an overview of saved data and review expense details. For further details on functions and features, refer to section 2 (Budgeting Revenues).

Entering Non-Salary Expense Budgets

1. From the home page, select the **Budget** cluster and then the **Budget Non-Salary Costs** card.

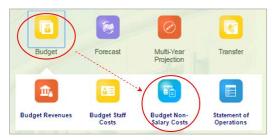

2. To enter data select the **Budget Non-Salary Expense** form.

Confirm, or change, the chartfield intersection you wish to work in (section 1.c.i).

| C3.1 Budget Line Non-S                                        | alary Exp                    | ense         |              |
|---------------------------------------------------------------|------------------------------|--------------|--------------|
| Fund (Department)<br>F210 - Operating D900000-Hyperion Test 0 | Program<br>Program 0 (No Pro | ogram)       |              |
|                                                               | Actual                       | Forecast     | Budget       |
|                                                               | Final                        | Working      | Working      |
|                                                               | 2015-2016                    | 2016-2017    | 2017-2018    |
|                                                               | 🗄 Total Year                 | 1 Total Year | * Total Year |
| 501000 - Employee Benefits-BL                                 | 16,095,537                   | 16,056,867   | 150,82       |
| 500124 - Graduate Awards and Bursaries-BL                     | 131,462                      | 46,046       |              |
| 500120 - Undergrad Award & Burs - BL                          | 618,330                      | 780,214      |              |
| 502000 - Supplies Serv & Sundries-BL                          | 29,320,236                   | 22,566,809   |              |

- 3. For illustration:
  - a. Select the Graduate Awards and Bursaries-BL cell
  - b. Enter '60,000'.
  - c. Click Save

|                                           | Actual        | Forecast   | Budget    |
|-------------------------------------------|---------------|------------|-----------|
|                                           | Final Working |            | Working   |
|                                           | 2015-2018     | 2016-2017  | 2017-2018 |
|                                           | I Total Year  |            |           |
| 501000 - Employee Benefits-BL             | 16,095,537    | 16,056,867 | 150,825   |
| 500124 - Graduate Awards and Bursaries-BL | 131,462       | 46,046     | 60,000    |
| 500120 - Undergrad Award & Burs - BL      | 618,330       | 780,214    |           |
| 502000 - Supplies Serv & Sundries-BL      | 29,320,238    | 22,566,809 |           |

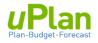

Reviewing Non-Salary Expense Details

1. Click Non-Salary Expense Detail form.

This form allows you to view the expenditure details by GL account, as well as expand the **Total Year** to vew the activity by month.

| 0                        | ry Expenses Nor                  | _     |                      | Transition of the second |              |
|--------------------------|----------------------------------|-------|----------------------|--------------------------|--------------|
| C3.2 Non-                | Salary Exp                       | ens   | se Deta              | ails 0                   |              |
| Fund<br>F210 - Operating | Department<br>D900000-Hyperion T | est 0 | Program<br>Program 0 | (No Program)             |              |
|                          |                                  | ł     | Actual               | Forecast                 | Budget       |
|                          |                                  |       | Final                | Working                  | Working      |
|                          |                                  | 201   | 5-2016               | 2016-2017                | 2017-2018    |
|                          |                                  | ⊞ To  | tal Year             | 🗄 Total Year             | 1 Total Year |
| Benefits                 |                                  |       | 16,095,537           | 16,056,867               | 150,825      |
| E Graduate Schol         | arship and Awards                |       | 131,462              | 46,046                   | 60,000       |
| E Undergrad Sch          | olarship and Awards              |       | 618,330              | 780,214                  |              |

- 2. Confirm, or change, the chartfield intersection you wish to work in (section 1.c.i).
  - a. You can expand (collapse) rows using the ' + ' (' -') buttons to view account details.
  - b. You can expand (collapse) columns using the ' + ' (' -') buttons to **monthly details**.

| Fund<br>F210 - Operati | ng Department<br>D900000-Hyperion Test 0 | Program<br>Program 0 (No Pro | gram)        |        |        |        |        |        |
|------------------------|------------------------------------------|------------------------------|--------------|--------|--------|--------|--------|--------|
|                        |                                          | Actual                       | Forecast     |        |        |        |        |        |
|                        |                                          | Final                        | Working      |        |        |        |        |        |
|                        |                                          | 2015-2016                    | 2016-2017    |        |        |        |        |        |
|                        |                                          | Total Year                   | 🗄 Total Year | April  | May    | June   | July   | August |
| ± Benefits             |                                          | 16,095,537                   | 16,056,867   | 13,398 | 13,185 | 12,759 | 12,208 | 11,903 |
| ∃ Graduate Sc          | holarship and Awards                     | 131,462                      | 46,046       | 5,000  | 5,000  | 5,000  | 5,000  | 5,000  |
| ∃ Undergrad S          | cholarship and Awards                    | 618,330                      | 780,214      |        |        |        |        |        |
| ± Supplies Svo         | cs Sundri                                | 29,320,236                   | 22,566,809   |        |        |        |        |        |
| 503006 - Po            | stage                                    | 96,678                       | 83,227       |        |        |        |        |        |
| 503015 - Ce            | ntrex Expenses                           | 22,608                       | 3,830        |        |        |        |        |        |
| 503016 - Tel           | ephone Long Disttoll &Tel                | 4,246                        | 37,135       |        |        |        |        |        |
| 503026 - Ce            | Ilular Telephone Charges                 | 66,802                       | 138,375      |        |        |        |        |        |
| 503031 - Tel           | ephone Line & Equip Rentals              | 300,339                      | 364,789      |        |        |        |        |        |
| 503032 - Tel           | ephone Service Requests                  | 9,113                        | 1,725        |        |        |        |        |        |
| 503033 - Pri           | Charges                                  | 159,315                      | 26,340       |        |        |        |        |        |
| 503034 - Dio           | d Charges                                | 214,955                      | 348,833      |        |        |        |        |        |
|                        | tions                                    | 874,056                      | 1,004,254    |        |        |        |        |        |
| ∃ Fin & Investr        | nnt Fees & Prop Tax                      | 37,297                       | 53,877       |        |        |        |        |        |

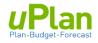

## **5. REVIEWING THE STATEMENT OF OPERATIONS**

In this section, you will navigate to the Statement of Operations Review.

1. From the home page, select the **Budget** cluster and then the **Statement of Operations** card.

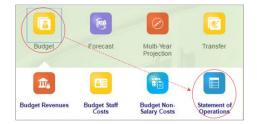

2. Scroll down through the form and you will see the main sections.

#### **Revenues**

|                                          | _ |
|------------------------------------------|---|
| 403000 - Non-Exempt (Instructional)-BL   | 1 |
| 403050 - Non-Exempt (MNIF)-BL            |   |
| 403030 - Non-Exempt (Fees & Sp Serv)-BL  | ٦ |
| 403100 - Non Credit Fees-BL              |   |
| 420000 - Provincial Government-BL        |   |
| 405000 - Federal & Other Gov't Grants-BL |   |
| 407500 - Donations and Other Grants-BL   |   |
| 401000 - Internal Revenue-BL             |   |
| 402000 - External Revenue-BL             |   |
| 404000 - Investment Income-BL            |   |
| DC0100 - Distribution Credit-BL          |   |
| Tc0000 - Transfer-Credit-BL              |   |
|                                          |   |
| 430000 - Base Allocation-BL              |   |
| 430010 - Temp Allocation-BL              |   |
| 430030 - Benefits Allocation-BL          |   |

#### **Salaries**

| 500010 - Faculty - BL                     |
|-------------------------------------------|
| 500020 - Admin Professional Officers - BL |
| 500024 - Faculty Service Officers - BL    |
| 500030 - Professional Librarians - BL     |
| 500310 - Support Staff - Continuing BL    |
| 500330 - Temporary Support Staff-BL       |
| 500320 - Excluded - BL                    |
| 500040 - Temporary Academic - BL          |
| 500044 - Other Academic Staff - BL        |
| 500060 - Graduate Salaries- BL            |
| Salary Accruals and Suspense              |
| 1                                         |
|                                           |

#### Expense

| Expense                                   |
|-------------------------------------------|
| 501000 - Employee Benefits-BL             |
| 500124 - Graduate Awards and Bursaries-BL |
| 500120 - Undergrad Award & Burs - BL      |
| 502000 - Supplies Serv & Sundries-BL      |
| 503000 - Communications-BL                |
| 503800 - Finance And Investment Fees-BL   |
| 503200 - Travel -BL                       |
| 504000 - Rentals -BL                      |
| 502800 - Utilities-BL                     |
| 503400 - Repairs & Maint Equipment-BL     |
| 507800 - Debt Principal Pmts-BL           |
| 505000 - Amortization Expense-BL          |
| 505030 - Amortization Funding-BL          |
| 506000 - Cost of Goods Sold-BL            |
| 507000 - Capital Assets-BL                |
| DD0100 - Distribution Debit-BL            |
| TD0000 - Transfer-Debit-BL                |

- 3. This statement can be run at the department and program roll-up levels, i.e. view the statement at the consolidated Faculty level.
  - a. Click on Programs.
  - b. From the pop-up window, select 'All\_Program'.
  - c. Click on the go button 🕩 to action the above selection.

| Fund<br>F210 - Operating | Department Program<br>D900000-Hyperion Test 0 Program 0 (No Program) |              |              |            |  |
|--------------------------|----------------------------------------------------------------------|--------------|--------------|------------|--|
|                          |                                                                      | Actual       | Forecast     | Budget     |  |
|                          |                                                                      | Final        | Working      | Working    |  |
|                          |                                                                      | 2015-2016    | 2016-2017    | 2017-2018  |  |
|                          |                                                                      | * Total Year | 🗄 Total Year | Total Year |  |
| 403000 - Non-Exe         | empt (Instructional)-BL                                              | 16,719,190   | 12,358,642   | 12,000,000 |  |
| 403050 - Non-Exe         | empt (MNIF)-BL                                                       | 666,375      | 19,931,142   |            |  |
| 403030 - Non-Exe         | mpt (Fees & Sp Serv)-BL                                              | 14,068,243   | 11,120,388   |            |  |
| 403100 - Non Cre         | dit Fees-BL                                                          | 15,137,389   | 10,748,858   |            |  |
| 420000 - Provinci        | al Government-BL                                                     | 616,784      | 197,600      |            |  |
| 405000 - Federal         | & Other Gov't Grants-BL                                              | 155,408      | 15,168       |            |  |
| 407500 Donation          | as and Other Grants RI                                               | 660.664      | 145 007      |            |  |

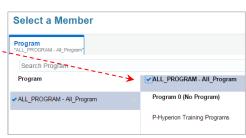

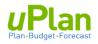

# 6. APPENDIX

Salary planning uses a concept called rostering to bring in staff salaries from PeopleSoft Human Capital Management (HCM) system to budget plan for the upcoming year.

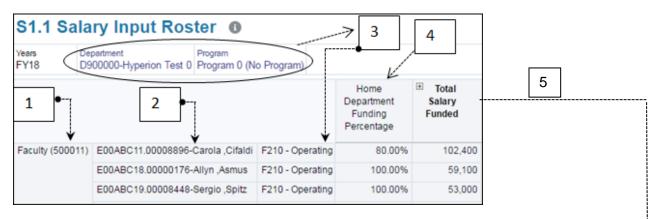

- 1. There are 8 rostered account codes (see next page).
- 2. All continuing, salaried staff are listed by employee ID, position number and name.
- 3. Employees are listed in the **department**, **program** and **fund** they are **being paid** from
- If you are viewing the employee's home department, you will see the funding percentage split. If you are not in the home department, the percentage will be blank, but you will see the salary, pro-rated by any funding split.

| <sup>⊕</sup> Total Base<br>Salary<br>Funded |  |  | <sup>⊕</sup> Termination<br>Date \$ Adj. | ⊡Total Salary<br>Funded | ≪ |
|---------------------------------------------|--|--|------------------------------------------|-------------------------|---|
|---------------------------------------------|--|--|------------------------------------------|-------------------------|---|

- 5. The **Total Salary Funded** expands to include the following 4 main components:
  - a. Base Salary is the annual salary rate (regular salary earn codes in HCM)
    - Automatically includes one **merit increment** (if eligible), prorated for July 1 (academic) or prorated based on anniversary date (support)
  - b. Market Supplement includes all market supplements from HCM (earn codes 182-185)
  - c. **Stipends** include Admin. Honorarium (earn code 385)
  - d. **Termination Date \$ Adj.** shows the reduction to annual salary when the user enters a termination date

**Note**: ATB increase is applied automatically on all base salary funded only, on form c2.1.1 Rostered Salary Top-up

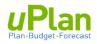

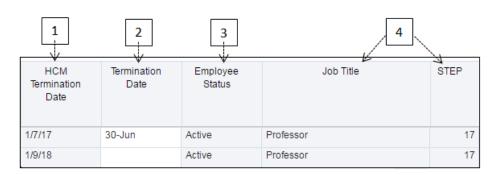

- 1. HCM Termination Date is brought in for information purposes only
- 2. Termination Date: user must enter a date to pro-rate salary for staff who plan to leave
- 3. **Employee Status**: either 'Active' or 'Leave with Pay'. If an employee is on leave, the salary shown will be the full salary amount. It is up to the budgeting department to investigate and determine the type of leave, and adjust the salary accordingly.
- 4. **Job Title** and **Step** are provided for information. Step is shown/calculated based on the employees' current salary rate in HCM.

| GL Code* | Description                   | Treatment      |  |
|----------|-------------------------------|----------------|--|
| 500011   | Faculty                       |                |  |
| 500021   | Admin Professional Officers   |                |  |
| 500025   | Faculty Service Officers      | Rostered       |  |
| 500031   | Professional Librarians       | Kostereu       |  |
| 500311   | Support Staff – Continuing    |                |  |
| 500322   | Excluded - Management/Other   |                |  |
| 500312   | Support Staff – Temporary     | Split Rostered |  |
| 500321   | Excluded - Support/Students   |                |  |
| 500041   | Sessional & Other Temp Staff  |                |  |
| 500042   | Contract Acad Staff Teaching  |                |  |
| 500043   | Trust/Research Academic Staff | Non Rostered   |  |
| 500046   | Other Academic Colleagues     |                |  |
| 500048   | Postdoctoral Fellows          |                |  |
| 500061   | Graduate Salaries             |                |  |